# *POWERLOGIC/POWERLINK TECH SUPPORT— Application Tips*

Date: 12/14/01

#### **Using FTP to upgrade firmware in an ECC21 (ethernet card for a CM4000)**

**SITUATION:** To take advantage of technological improvements, the firmware in your ECC21 card may be updated. We recommend periodically checking with your local Square D sales representative to see if an upgrade is available. When an update becomes available, compare the updated version number with your version number shown on the ECC21 home page (instructions on how to do that are detailed in the directions of this document). If the update is a new version (has a higher version number), transfer it to your computer hard drive, taking note of the name of the firmware file and of the folder in which you place it.

**SOLUTION:** Use an MSDOS prompt to FTP (file transfer protocol) the new firmware file to the ECC21 card.

#### **Directions: Step 1 Verify the version of firmware contained in the ECC21**

Start Internet Explorer and type in the IP Address of the ECC (example: 10.10.10.11). The following screen will be displayed:

The Firmware Version number is located toward the top of the Explorer screen.

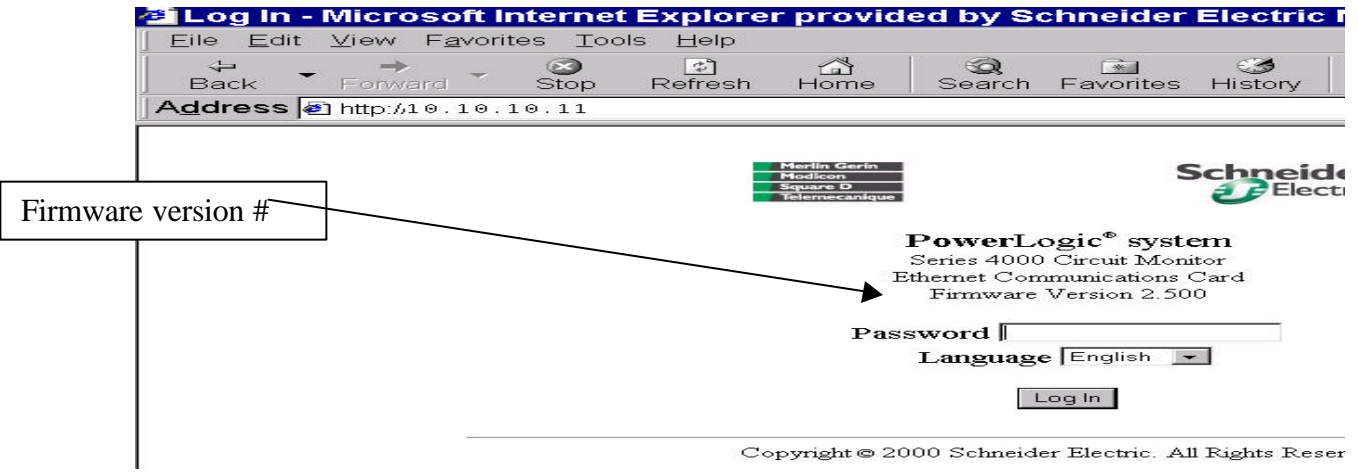

If there are any questions regarding this or another application tip, please contact the POWERLOGIC/POWERLINK Technical Support Center by phone: (615) 287-3400 by fax: (615) 287-3404.

POWERLOGIC, POWERLINK. Square D are registered Trademarks of Square D Company.

© 1997 Square D All Rights Reserved

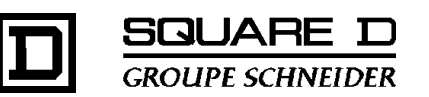

## *POWERLOGIC/POWERLINK TECH SUPPORT— Application Tips*

#### **Step 2 FTP the firmware into the ECC21**

A. Open an MSDOS Command Prompt.

To do this, press the **Start** button and then choose **Run** from the pop-up menu.

B. Type in **CMD** in the Open: box and press **OK**.

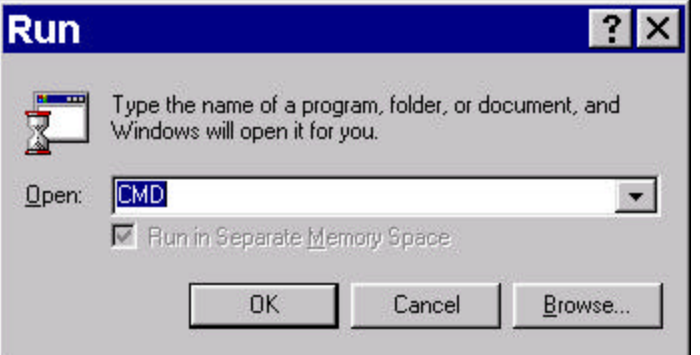

C. An MSDOS Command Prompt screen will open, as shown below.

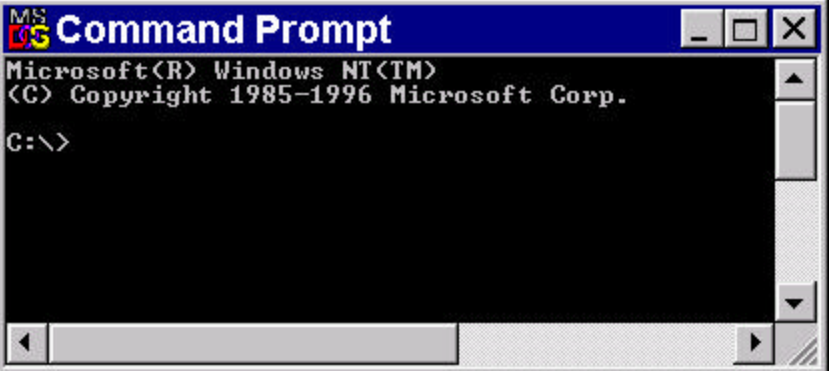

- D. In the DOS window type **FTP 10.10.10.11** (replace this IP Address with the address of your ECC21 card). Press **Enter**.
- E. When prompted for user name, depress the **Enter** key for none.

If there are any questions regarding this or another application tip, please contact the POWERLOGIC/POWERLINK Technical Support Center by phone 615- 287-3400 by fax 615-287-3404.

POWERLOGIC, POWERLINK. Square D, and are registered Trademarks of Square D Company.

© 1995 Square D All Rights Reserved

Page 2 of 3

HW-001-037/ NNJ: DCN7001 11/01

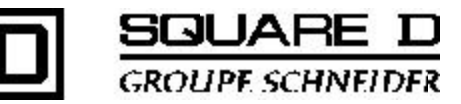

## *POWERLOGIC/POWERLINK TECH SUPPORT— Application Tips*

F. When prompted for password, type in **admin**, in lower case letters. Nothing will appear as you type, and that is expected. Press **enter**.

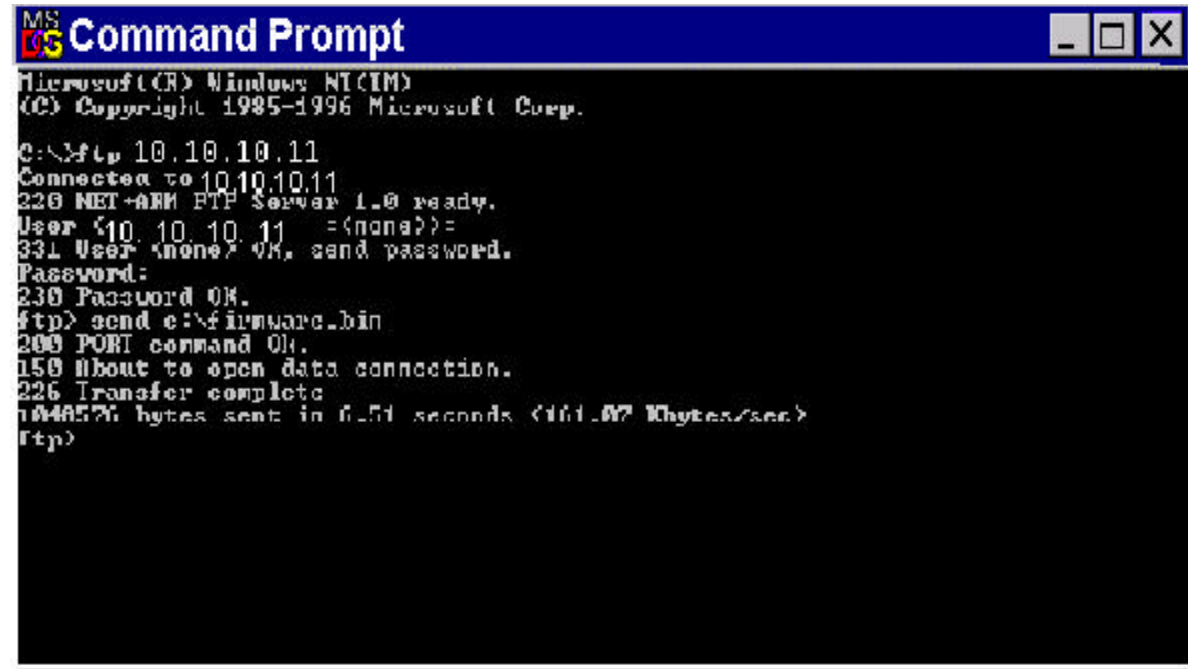

- G. At the ftp> prompt type "**send c:\firmware.bin**". This path will be determined by the name of the particular version of firmware you obtained and the file in which you placed the firmware on your hard drive. The screen image above illustrates the full procedure. Press **enter**.
- H. After completion of the download type **quit** at the ftp> prompt and press **enter**.
- I. You can now confirm the new firmware is in the ECC21 by repeating Step 1.

If there are any questions regarding this or another application tip, please contact the POWERLOGIC/POWERLINK Technical Support Center by phone 615- 287-3400 by fax 615-287-3404.

POWERLOGIC, POWERLINK. Square D, and are registered Trademarks of Square D Company.

© 1995 Square D All Rights Reserved

Page 3 of 3

HW-001-037/ NNJ: DCN7001 11/01

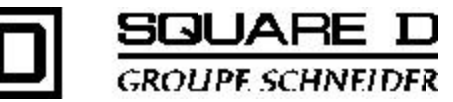